## **Using Containers**

Containers allow you to insert one or more form(s) into a form. Three types of containers are available:

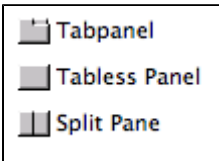

- Tabpanel Allows the insertion of two or more forms with visible tabs enabling users to switch from one form to another.
- Tabless panel Allows the insertion of two or more forms for which switching is done programatically. Tabless panels are often used for nested forms.
- Split Pane Only two forms can be inserted, and these are separated by a horizontal or vertical divider.

Containers can be added to a form using the Place Elements Wizards toolbar, the Palette, or the Solution Explorer.

## Inserting a Container Using the Place Elements Toolbar

- 1. Click on the appropriate container icon (split pane or tabpanel) on the toolbar.
- 2. Select the form(s) you would like to insert from the tree list that appears.
- 3. Move the container to your desired position on the form.

## Inserting a Container from the Palette

- 1. Click on the appropriate container icon (split pane, tabpanel, or tabless panel) in the Containers drawer of the Palette.
- 2. Drag-drop or click-drop the container into your desired location on the Editor Area.
- 3. When you are ready, add a form to the container by either:
	- a. Clicking on the corresponding container type in the Place Elements Toolbar and using the wizard to add a form.
	- b. Selecting a form from the Solution Explorer and dragging it into the existing container.

## Placing a Form as a Tabpanel from Solution Explorer

- 1. Select a form from Solution Explorer that you wish to place into a container into the active form.
- 2. Drag-drop the selected form into the active form. A tabpanel containing the form will be created in the active form.